# TISKOVÉ SESTAVY

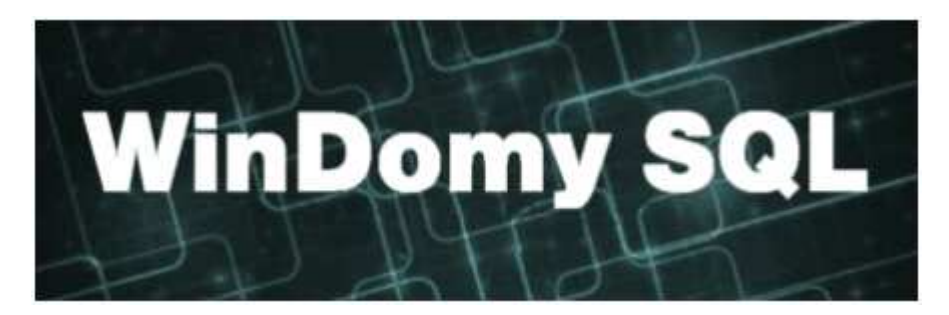

# **Obsah**

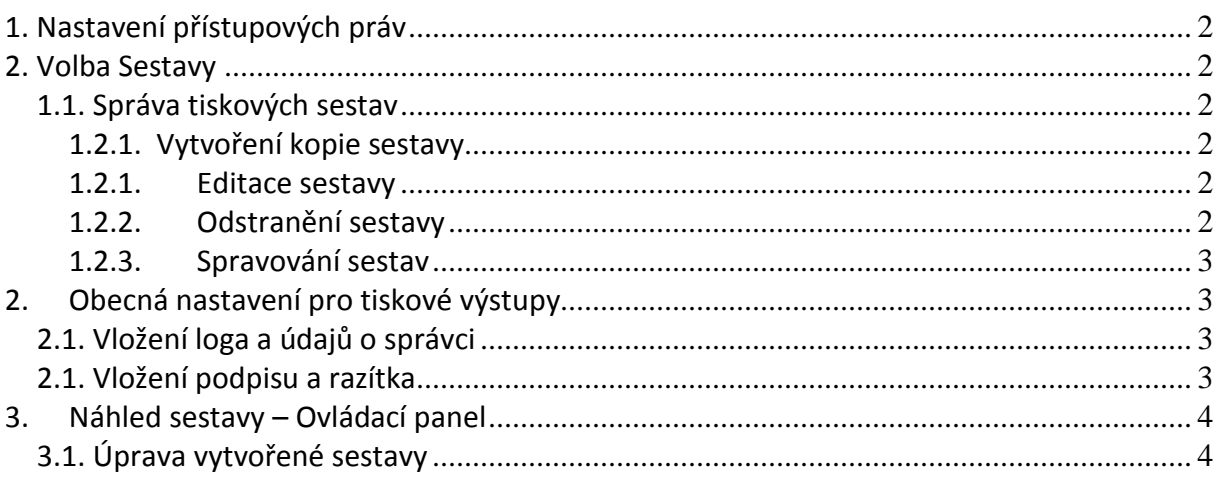

## **1. Nastavení přístupových práv**

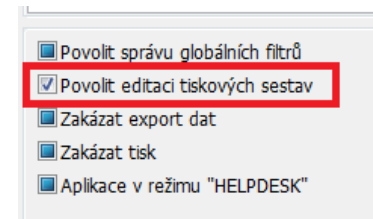

Přístupové právo k editaci tiskových sestav nastavíte uživateli ve volbě **Servis – Uživatelé aplikace –** záložka **Rozšířené nastavení –**  nastavit **Povolit editaci tiskových sestav**.

## **2. Volba Sestavy**

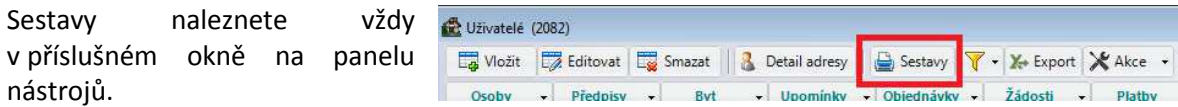

## **1.1. Správa tiskových sestav**

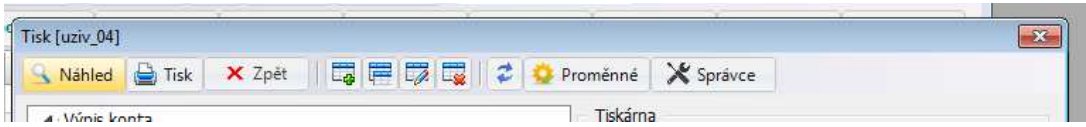

#### **1.2.1. Vytvoření kopie sestavy**

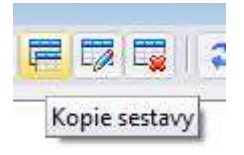

Použitím tlačítka **Kopie sestavy** vytvoříte kopii vybrané sestavy. Každá sestava v SQLDomech má svoje označení ve tvaru agenda xx (př. uziv 01 je sestava z agendy uživatelů číslo 01). Odvozená sestava má pak označení původní sestavy + "-yy" (př. uziv\_01-1 je odvozená sestava od sestavy uziv\_01). Výchozí sestavy nelze editovat, editovat lze pouze sestavy odvozené.

#### **1.2.1. Editace sestavy**

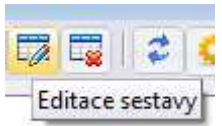

Použitím tlačítka **Editace sestavy** otevřete editor pro tvorbu tiskových sestav, kde můžete sestavu upravit. Lze pouze u odvozené sestavy, ne u výchozí.

#### **1.2.2. Odstranění sestavy**

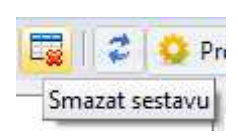

Použitím tlačítka **Smazat sestavu** můžete vymazat odvozenou sestavu.

#### **1.2.3. Spravování sestav**

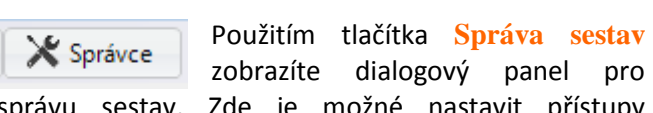

přístupy uživatelů k sestavám

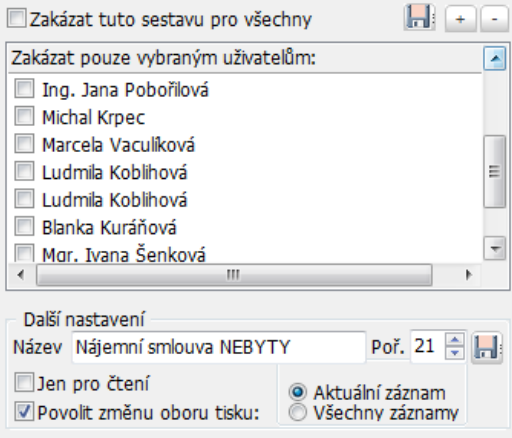

# **2. Obecná nastavení pro tiskové výstupy**

## **2.1. Vložení loga a údajů o správci**

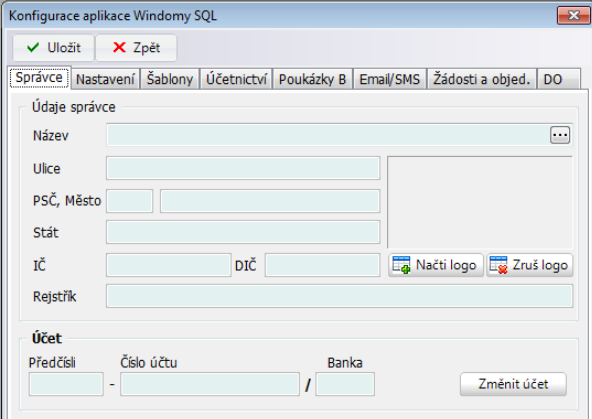

Tyto údaje nastavíte ve volbě **Servis – Konfigurace aplikace – Správce.**

Implicitně je nastaveno v některých sestavách "Pro uživatele" (např. Evidenční list, Nájemní smlouva, Oznámení o vyúčtování, …)

## **2.1. Vložení podpisu a razítka**

Tyto údaje nastavíte ve volbě **Servis – Uživatelé aplikace –** záložka **Rozšířené nastavení – Načti podpis.** Implicitně je nastaveno v některých sestavách "Pro uživatele" (např. Evidenční list, Nájemní smlouva, Oznámení o vyúčtování, …)

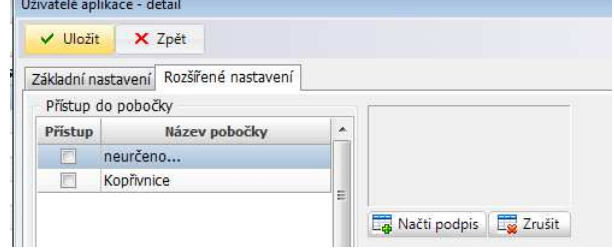

# **3. Náhled sestavy – Ovládací panel**

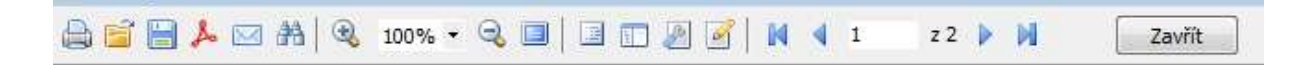

Ovládací panel nabízí následující možnosti:

- Tisk sestavy
- Uložení sestavy
- Export do PDF
- Odeslání sestavy e\_mailem
- Upravit vytvořenou sestavu

#### **3.1. Úprava vytvořené sestavy**

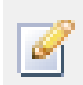

Použitím tlačítka Upravit stránku vyvoláte režim textového editoru, kde je možné vytvořenou sestavu ještě upravit